# Comment utiliser votre abonnement IPTV sur l'application XTREAM pour ECHOLINK ATOMO 2

Sur la télécommande , appuyez sur le bouton Menu pour accéder au Menu principal du récepteur .

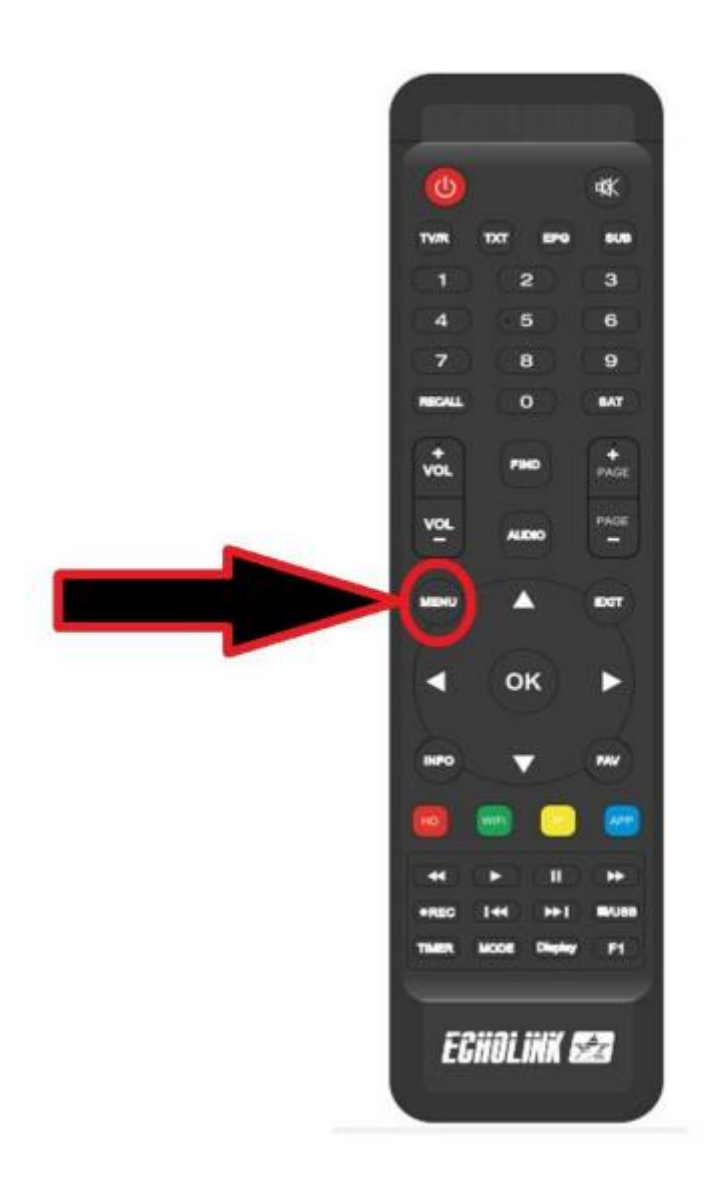

#### Appuyez sur '**NETWORK APP**'

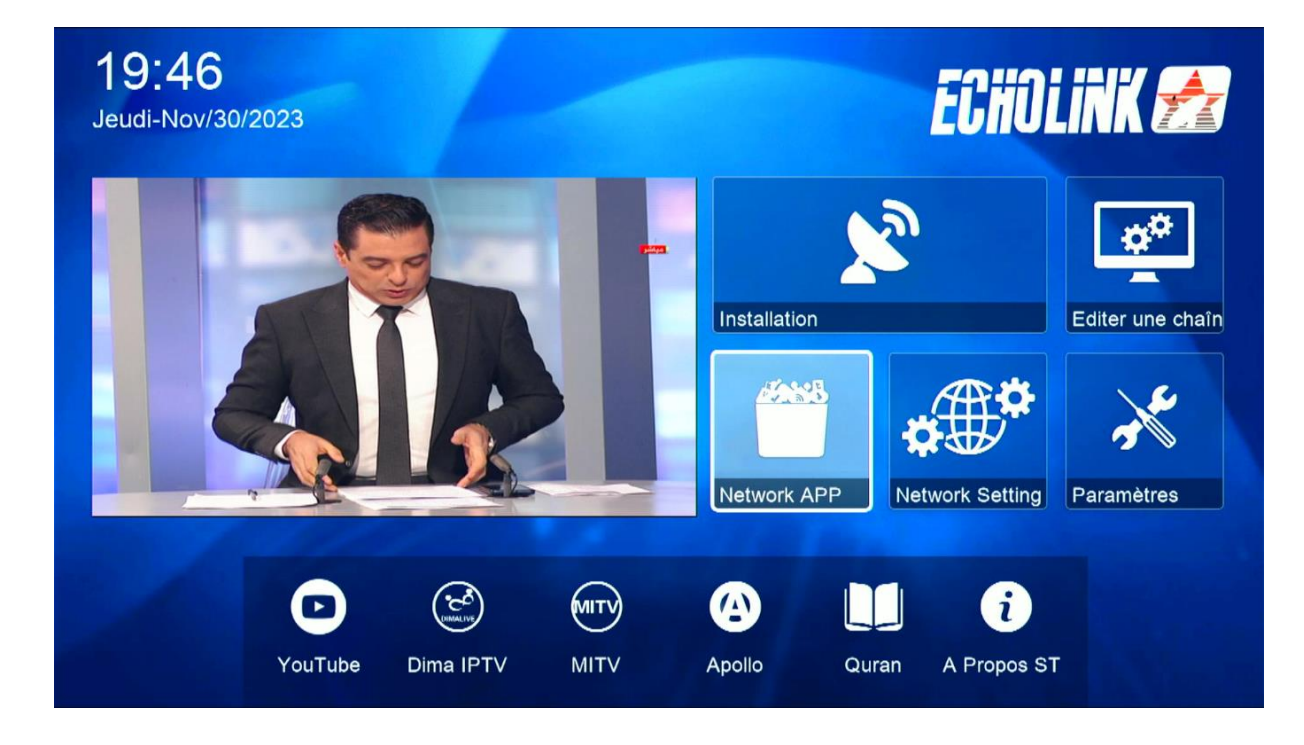

## Appuyez sur ' **XTREAM** '

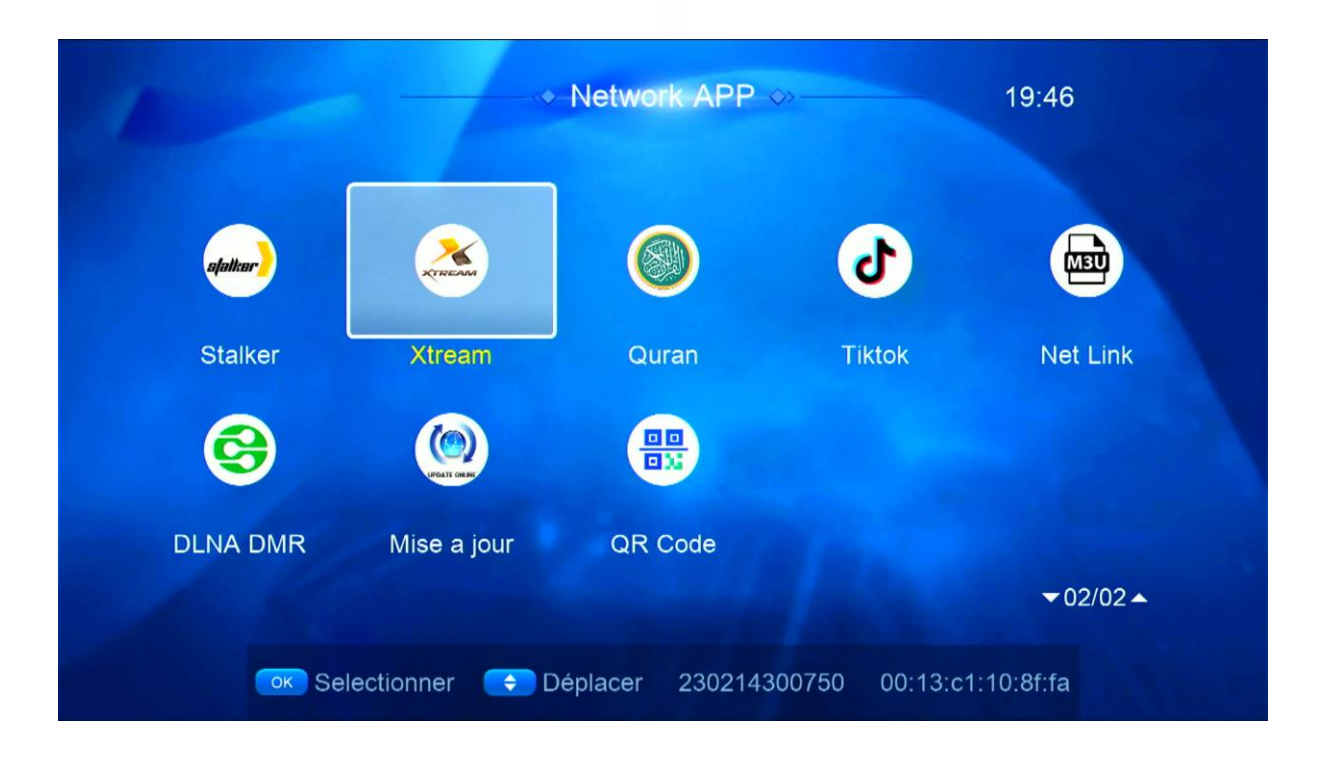

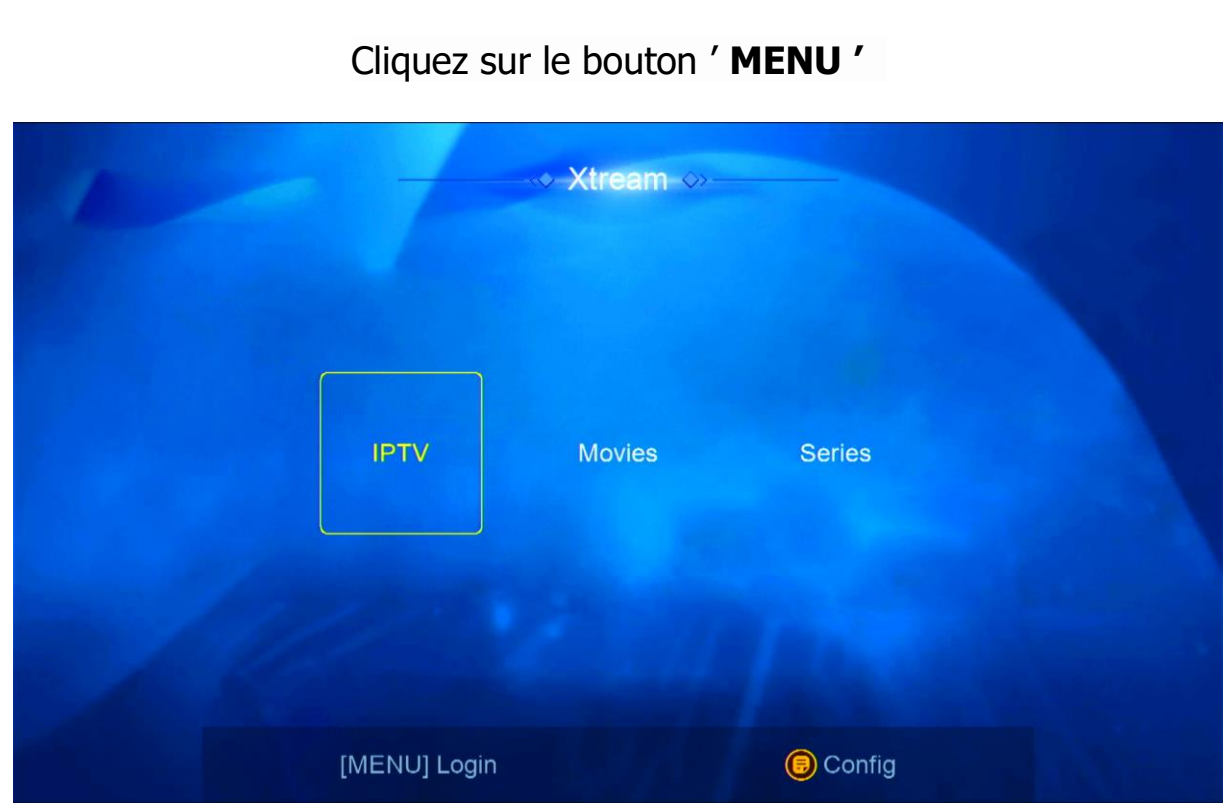

# Choisissez la première ligne

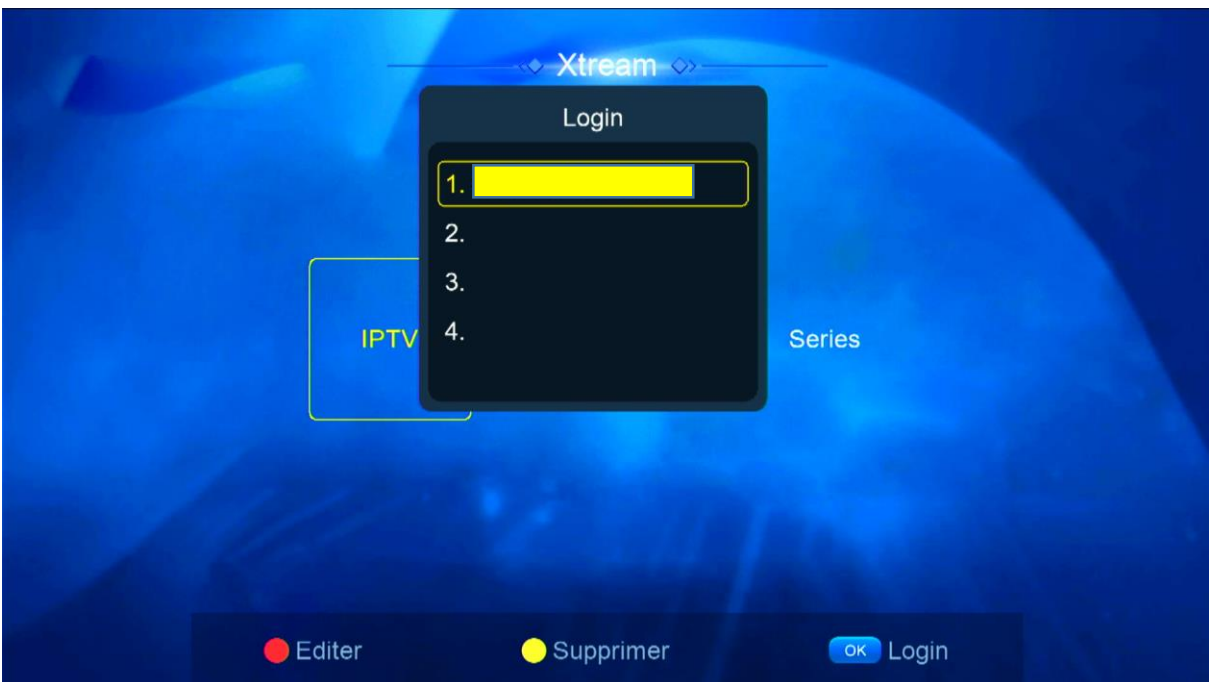

Appuyez sur le bouton rouge de votre télécommande et saisissez les données de votre serveur iptv , Puis confirmez en cliquant sur 'Oui'

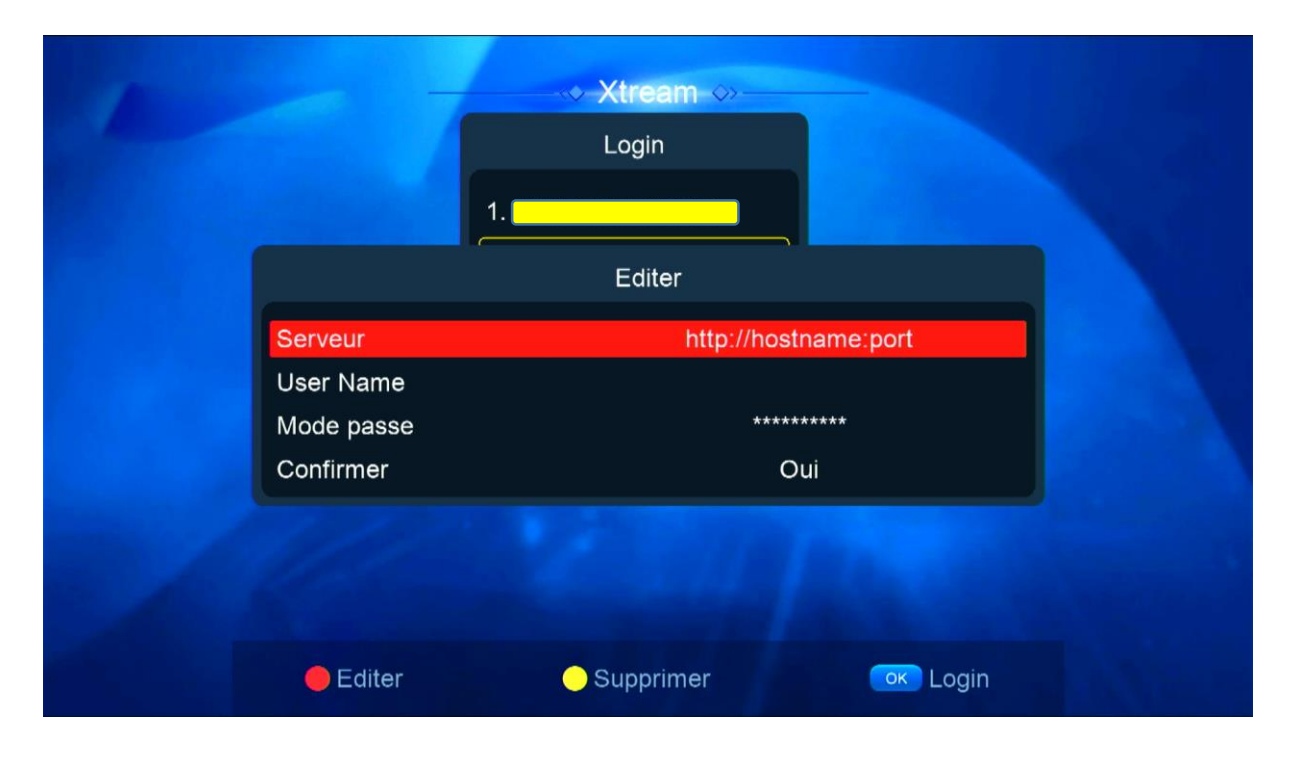

### Félicitation votre serveur iptv a été activé

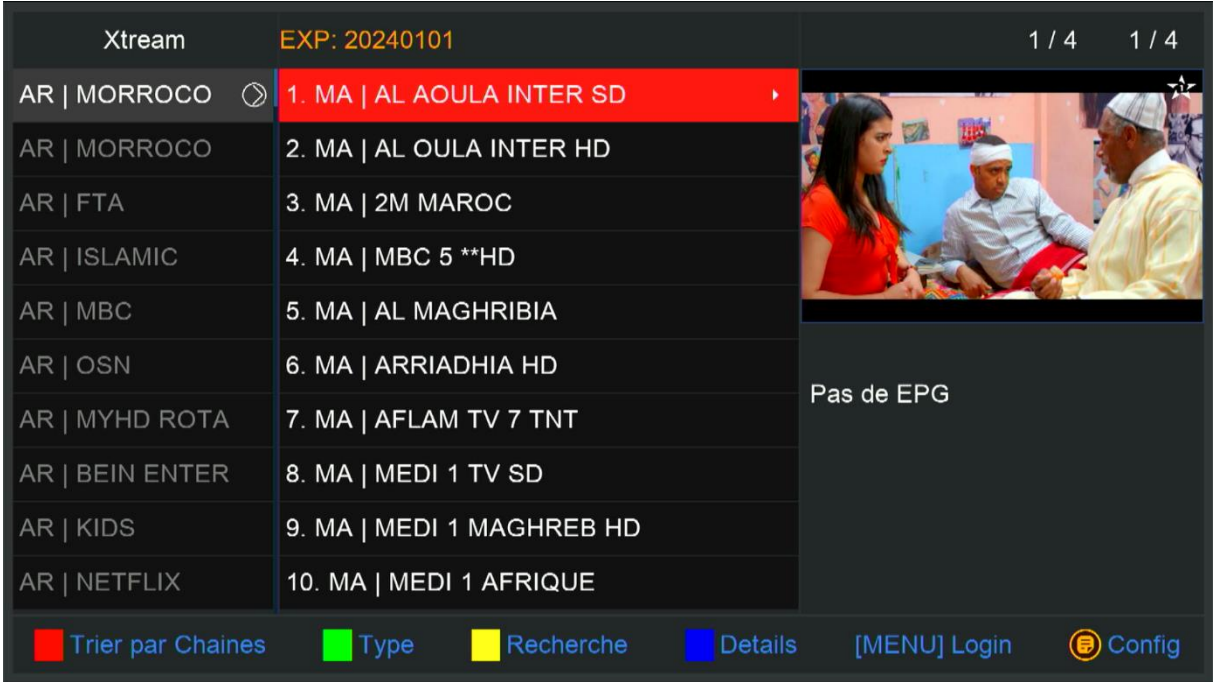

Vous pouvez maintenant profiter de la diffusion de vos chaînes préférées